# **대학원 수강신청 방법 안내 2021-1학기 전주대학교 대학원**

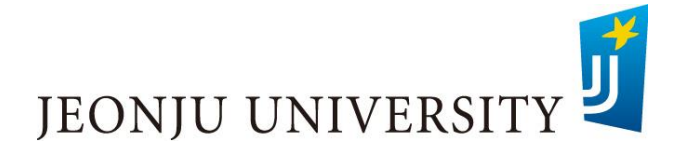

## **1. 전주대학교 인스타 홈페이지 접속:<https://instar.jj.ac.kr/>**

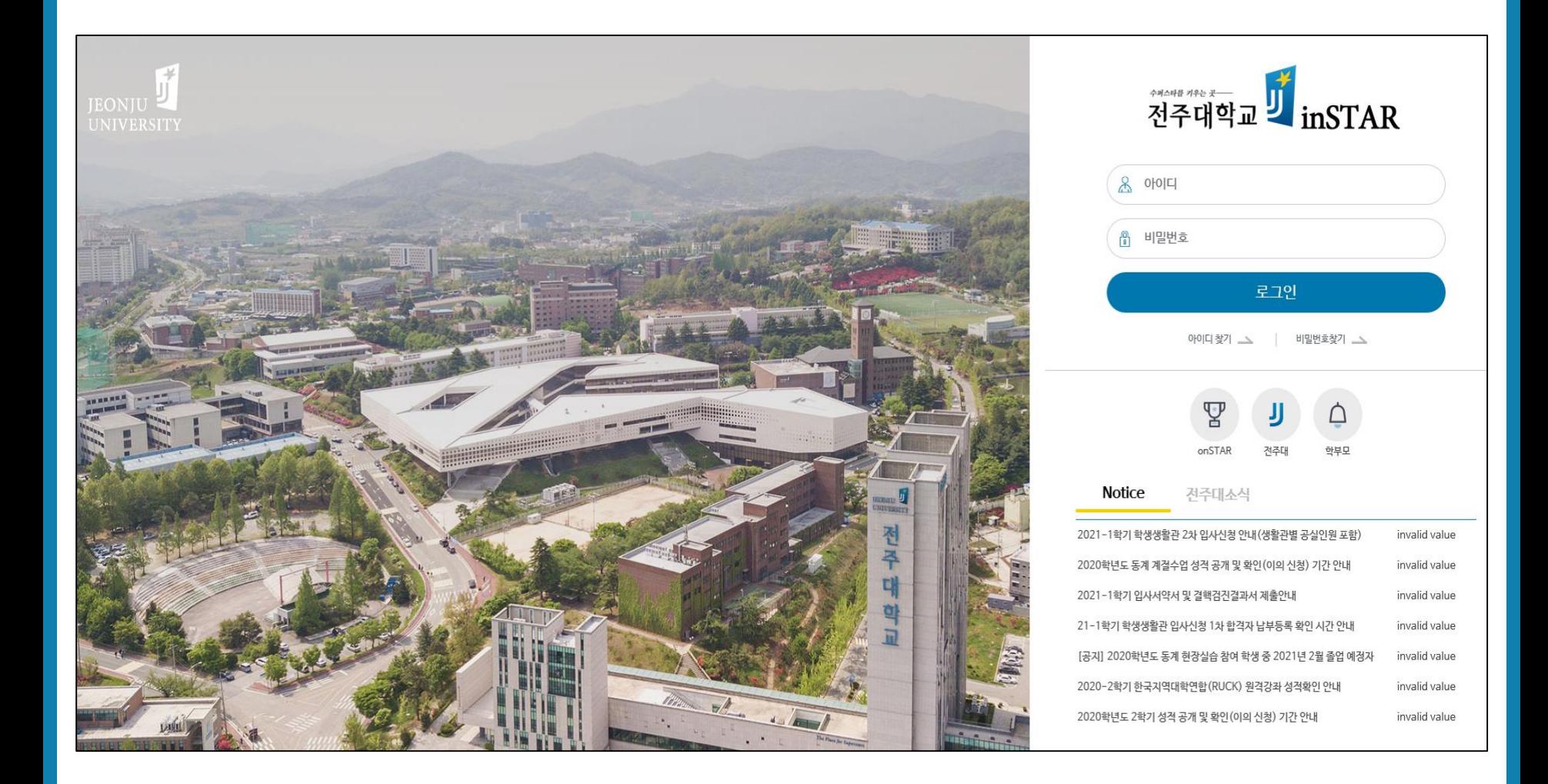

# **2. 로그인 (ID: 학번)**

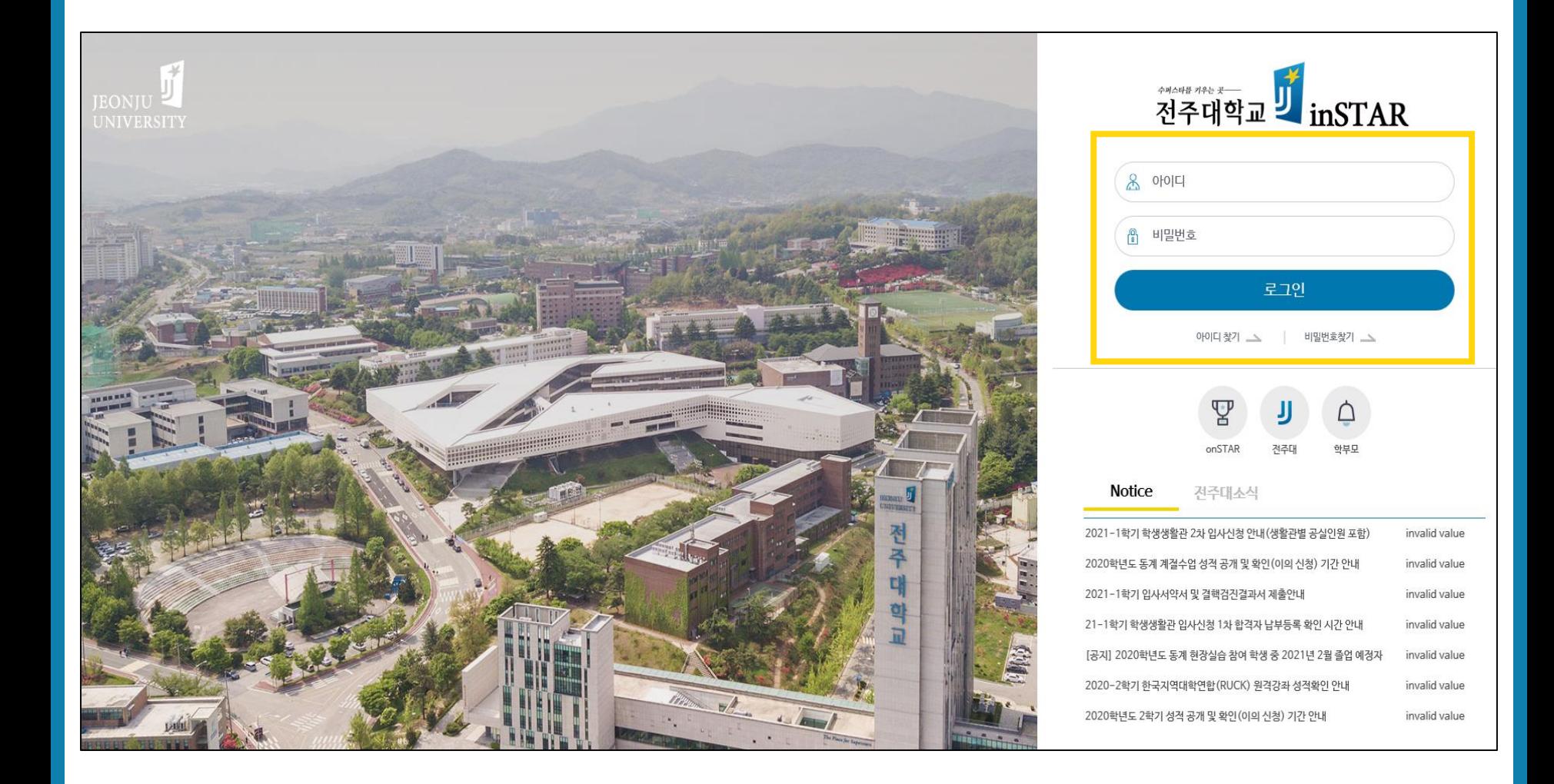

### **3. 왼쪽 수강신청 탭 클릭**

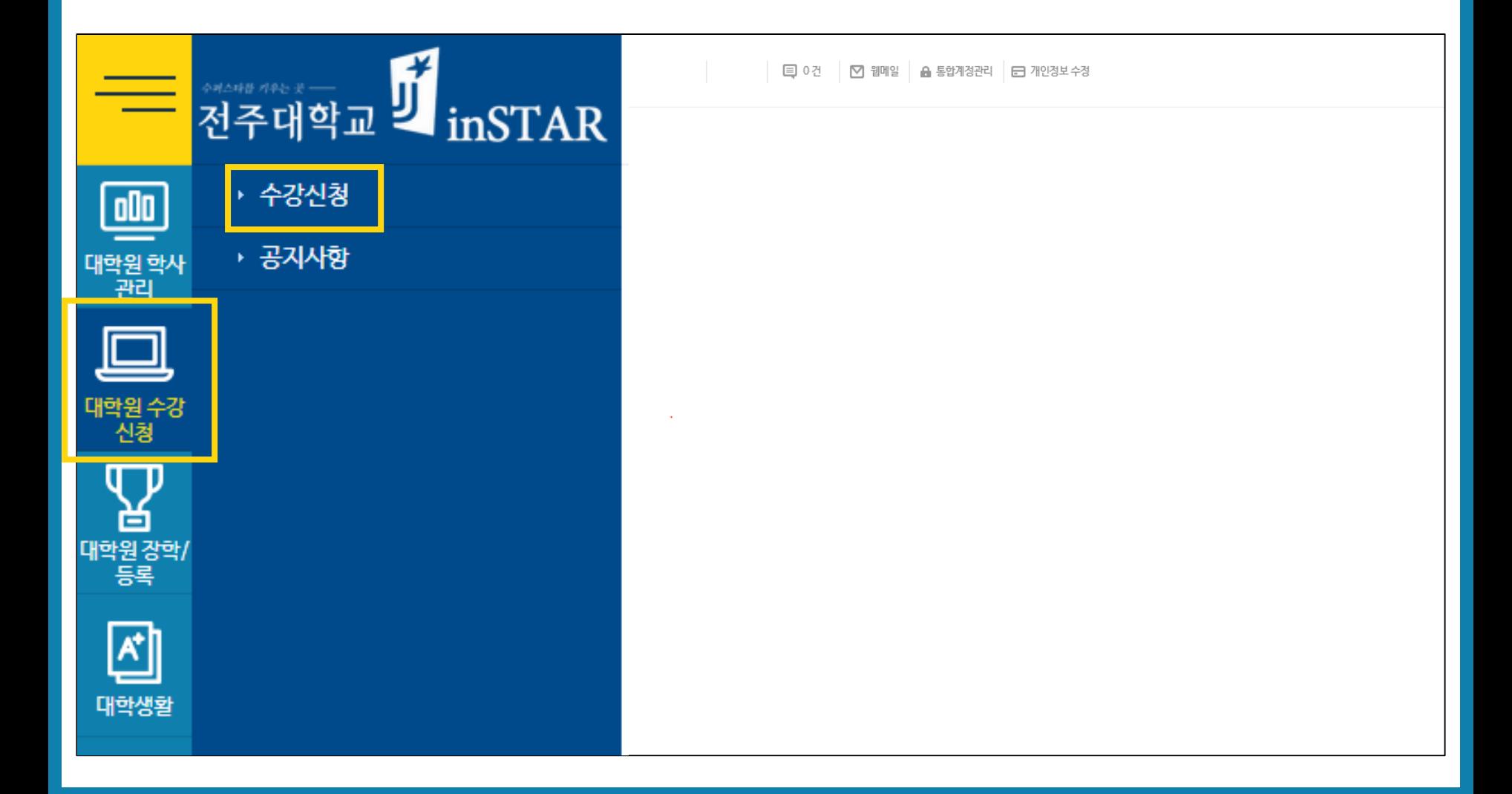

#### **4-1. 신청 탭 클릭 (오른쪽 시간표에 초록색으로 표시되면 완료)**

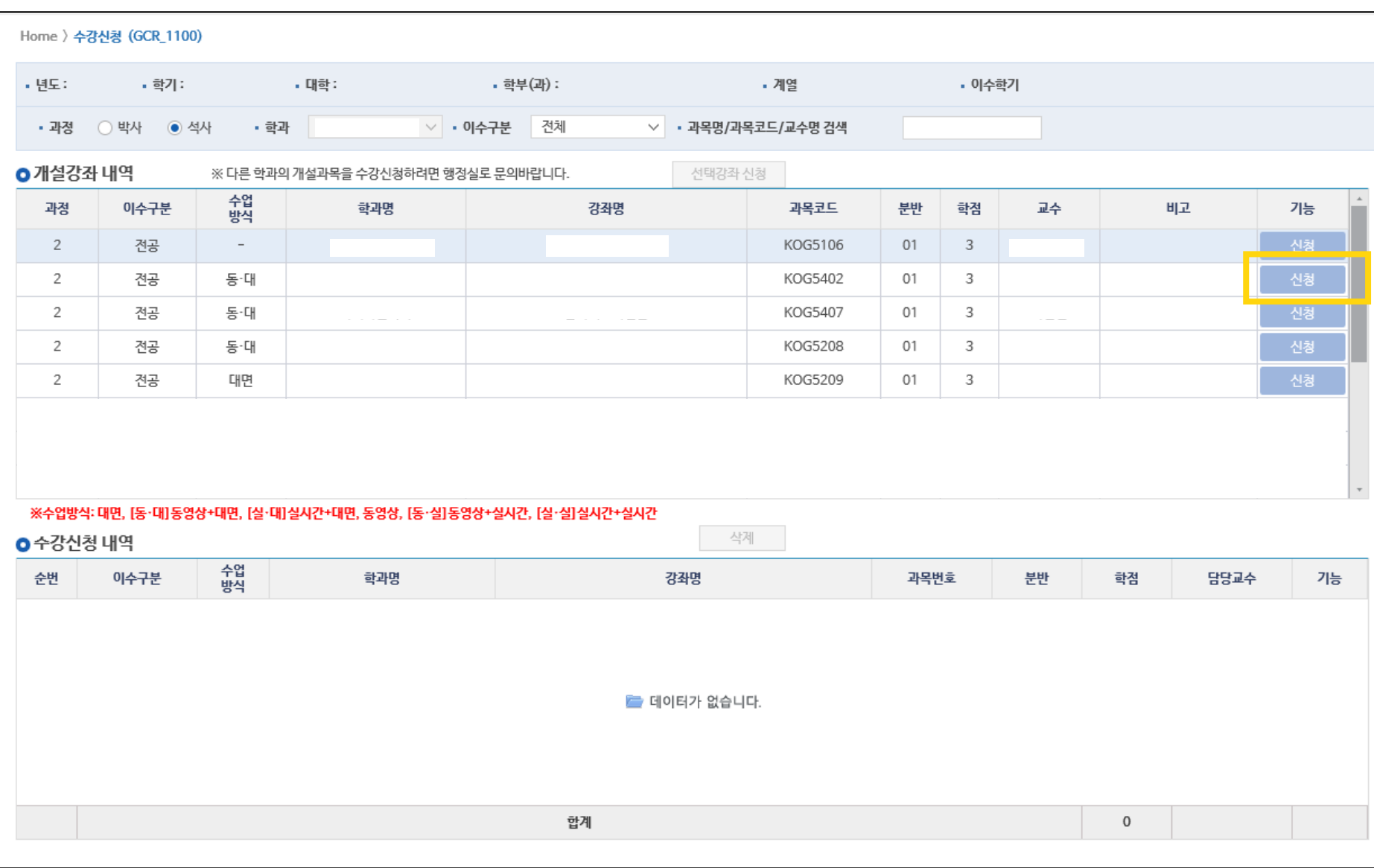

#### **4-2. 확인 클릭 (오른쪽 시간표에 초록색으로 표시되면 완료)**

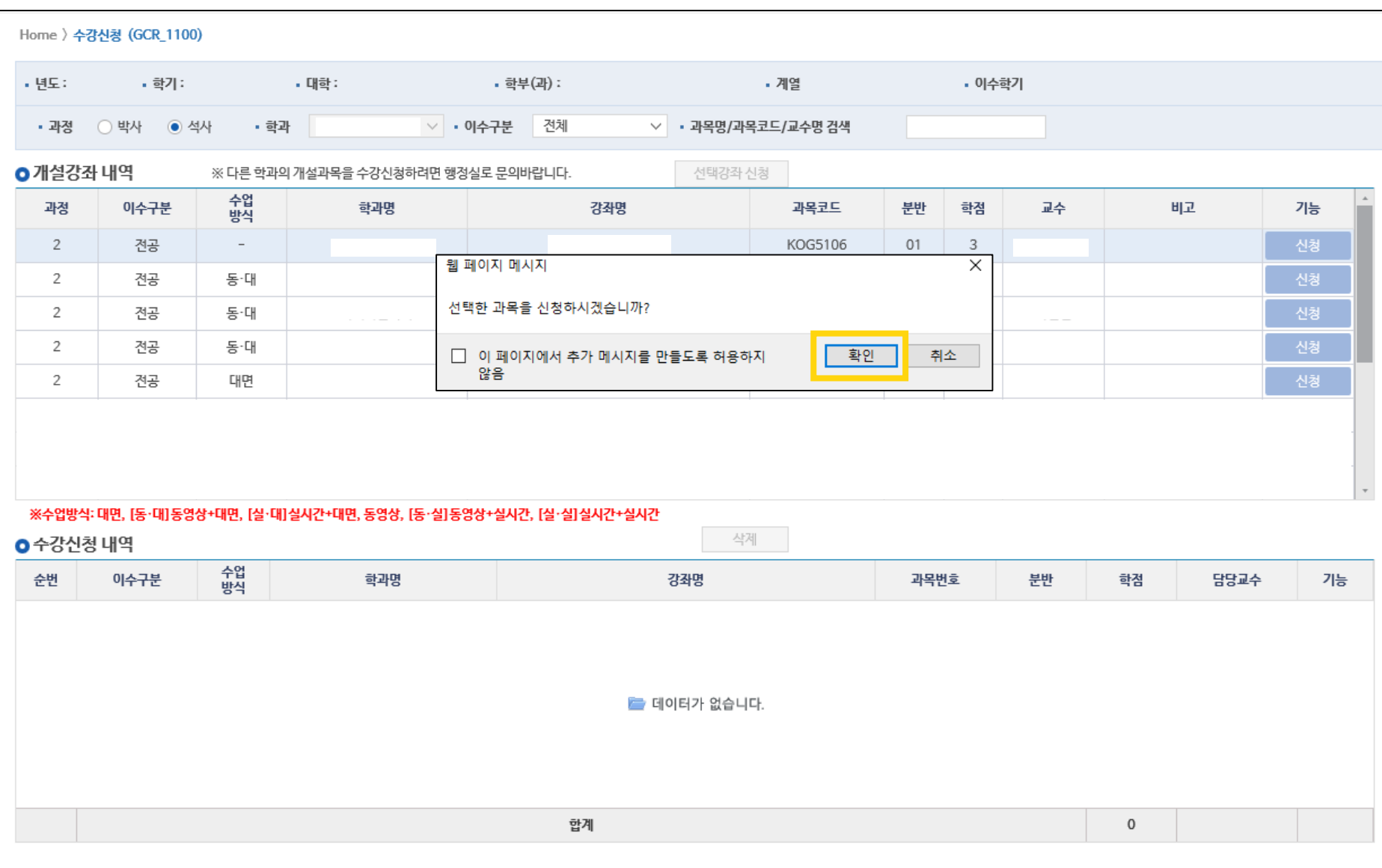

## **5. 수강신청 내역 확인**

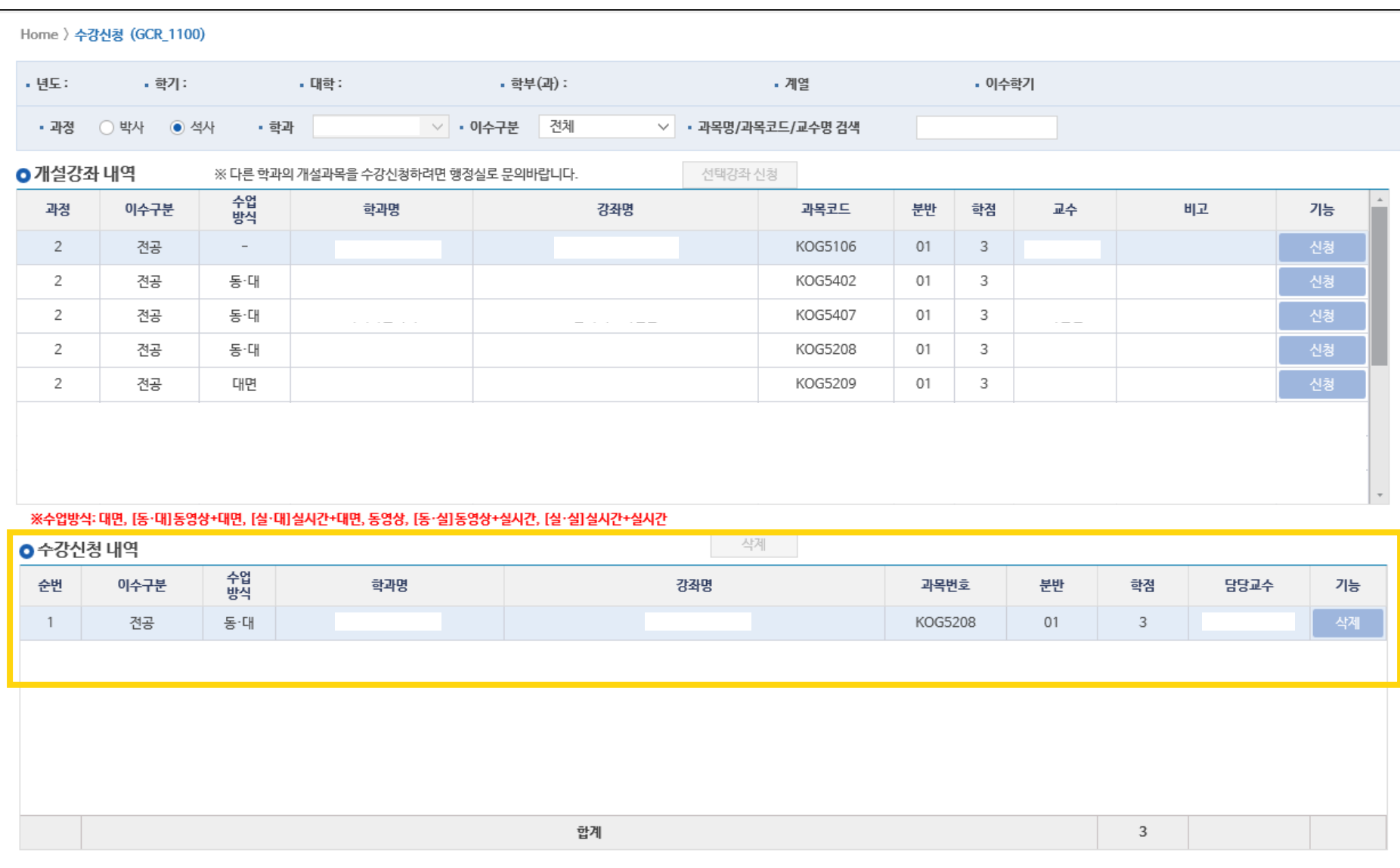